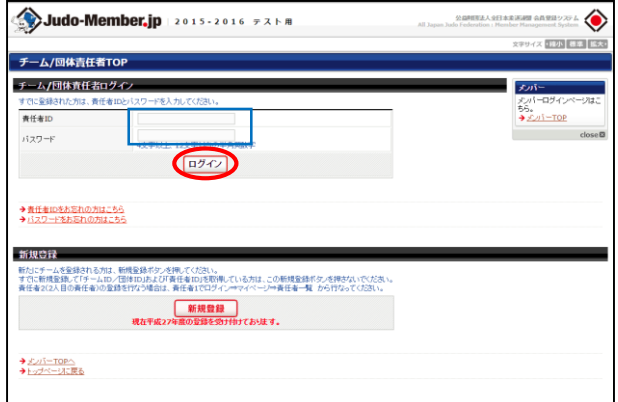

3. 写真登録したいメンバーの ID、

(\*1)バスワードが表示されているメンバーに、メンバーIDとバスワードをお知らせください。<br>メンバー本人が、マイベージにログインルて、バスワードを主要するとバスワードが表示されなくなります。<br>(\*2)メールアドレス変更は、メンバーログインルで行ってください。

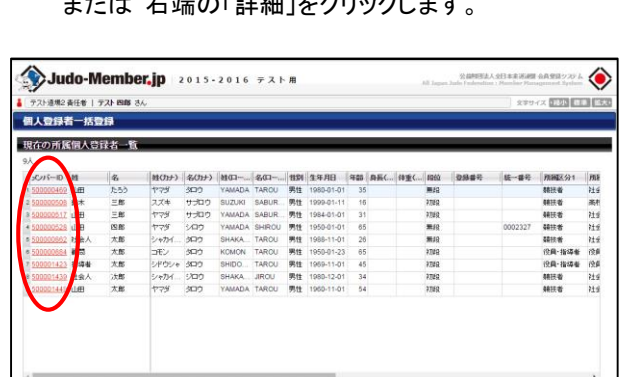

または *もやって* ジャック ちょうしょう

5. 基本情報内の写真項目のボタンから登録する画像 ファイルを選択した後「確認画面へ進む」をクリック します。

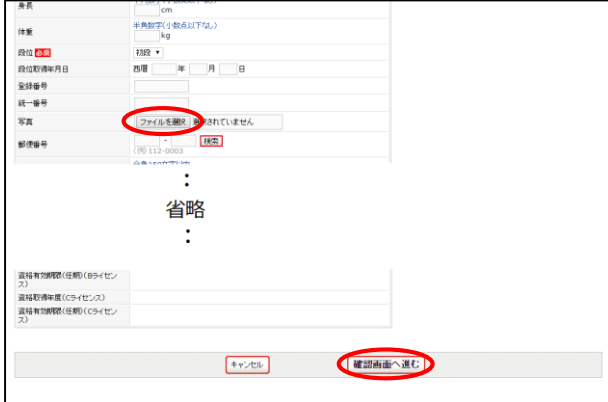

※個人情報の編集では電話番号の入力が必須になっ ております。 メンバー本人の電話番号が分かる場 合は本人の情報を入力し、不明な場合は責任者の 電話番号をご入力ください。

1. 責任者マイページにログインします。 2. 「個人登録者の一括登録」をクリックします。

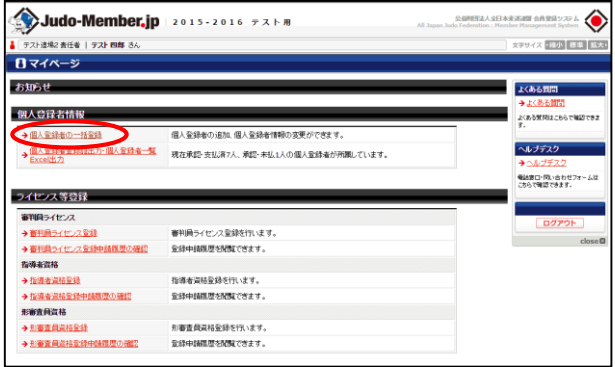

4. ページ下部の「登録内容の変更」をクリックします。

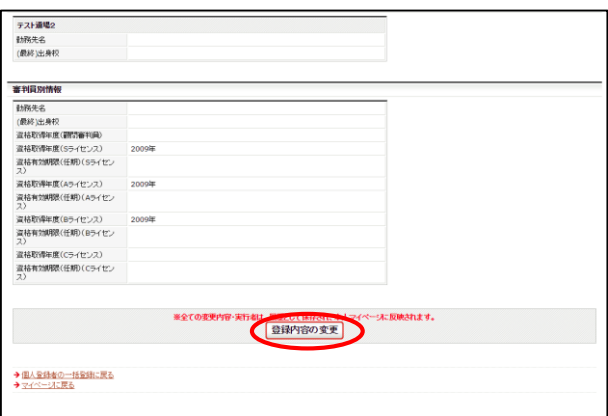

6. 正しい写真が表示されているか確認し、

「確定する」をクリックします。

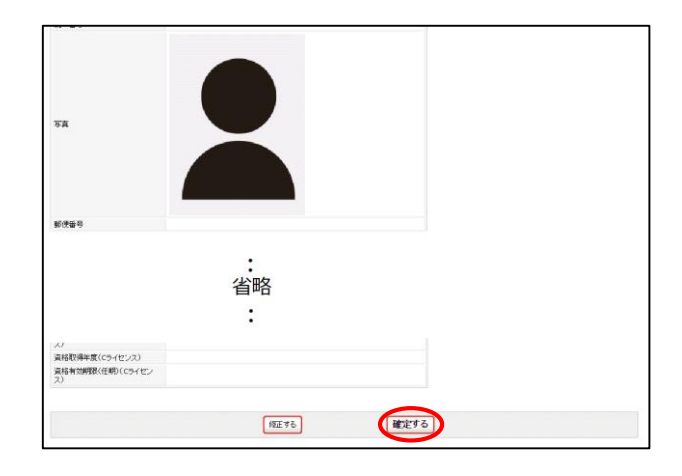